How to re-connect to QuickBooks Online Connector from the DBSync Website

**Step 1: Login to [www.mydbsync.com](http://www.mydbsync.com). Click on My Account, Customer Login.**

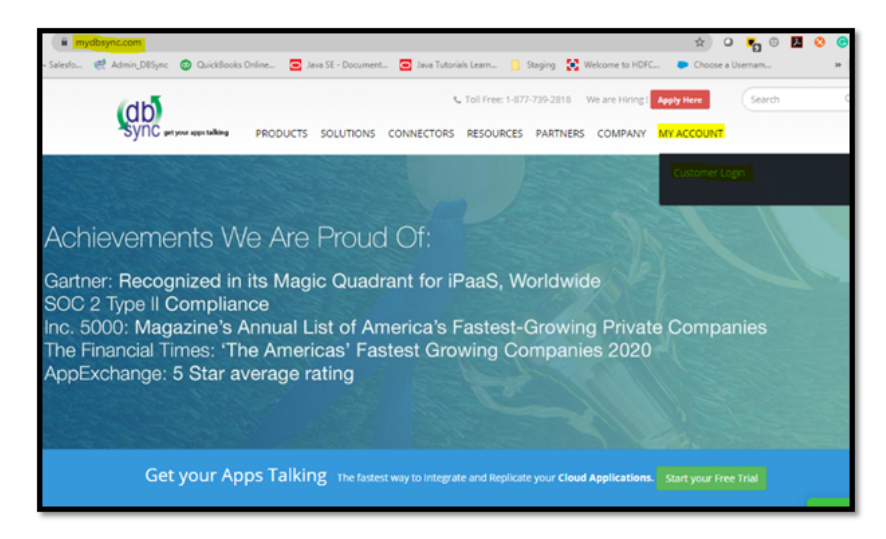

**Step 2: Enter your DBSync Username and Password. Click on Sign In.**

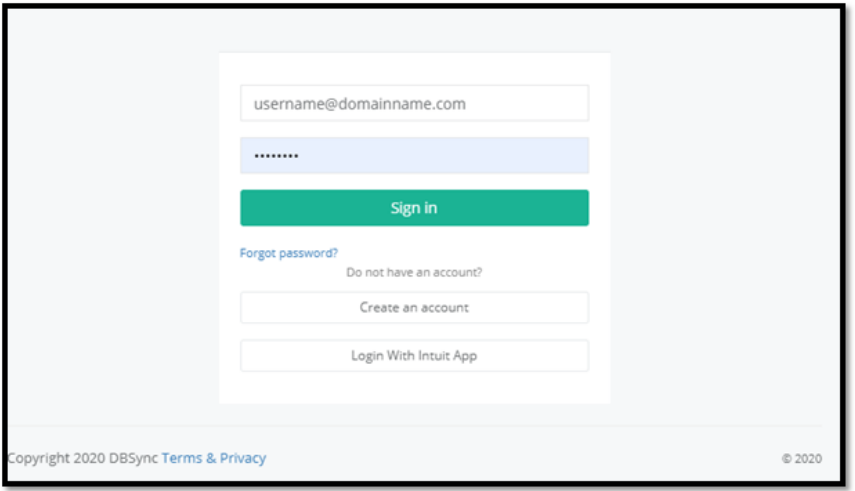

**Step 3: Once you log-in, you will see the DBSync Home page. Click on the Development Studio button.**

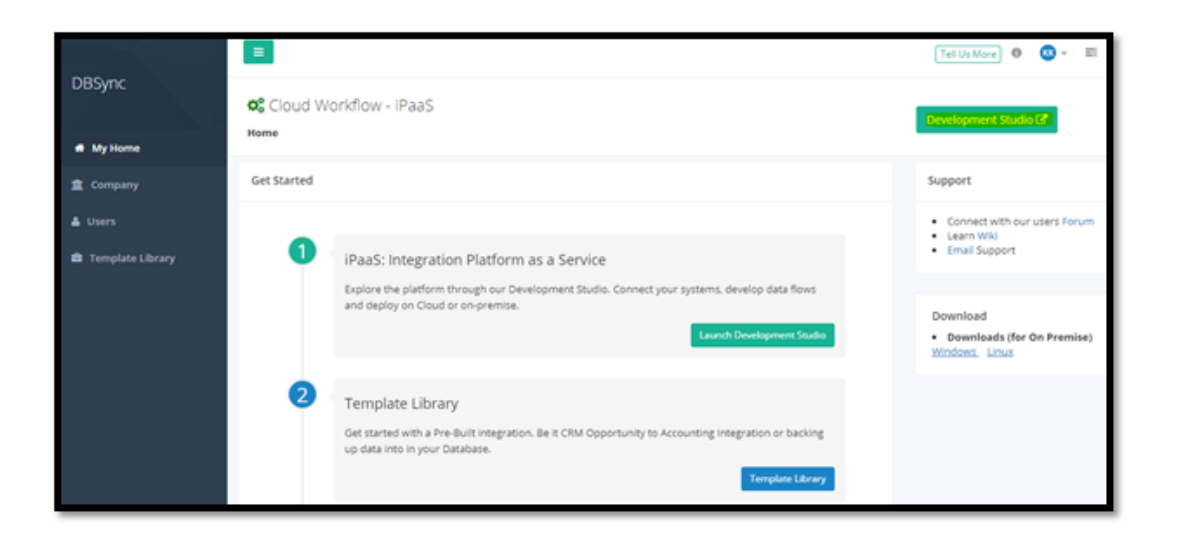

## **Step 4: Click on the Project Name or Edit button.**

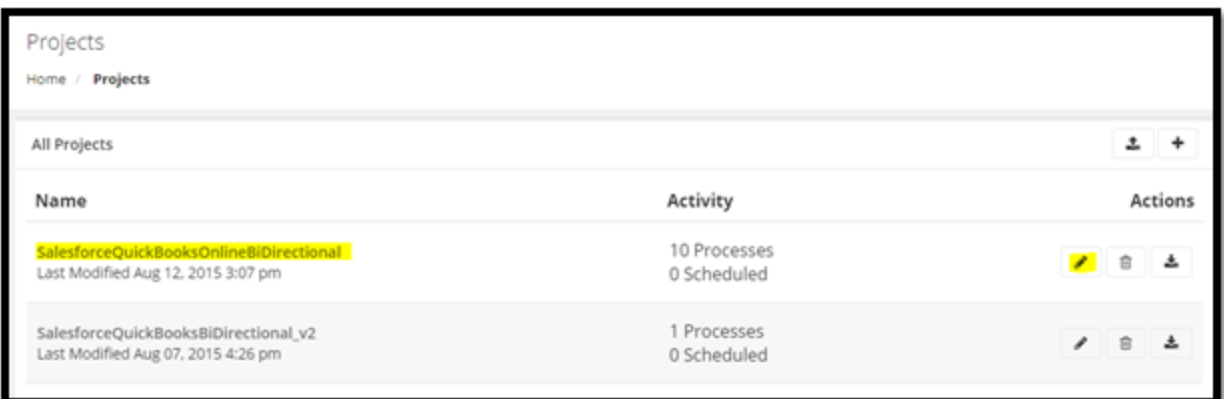

## **Step 5: Click on the Connectors section on the left tab.**

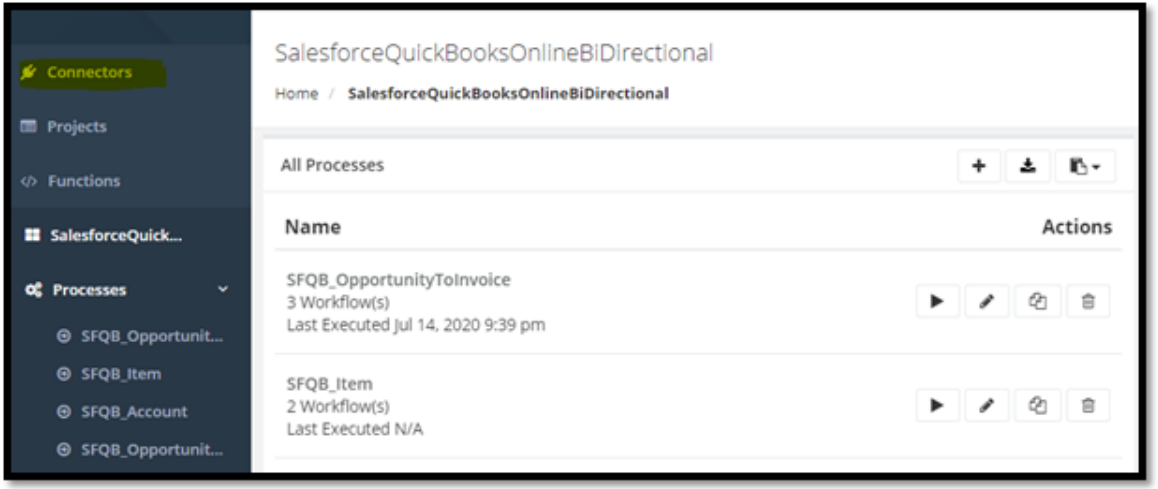

**Step 6: Click on QuickBooksOnline or Edit button.**

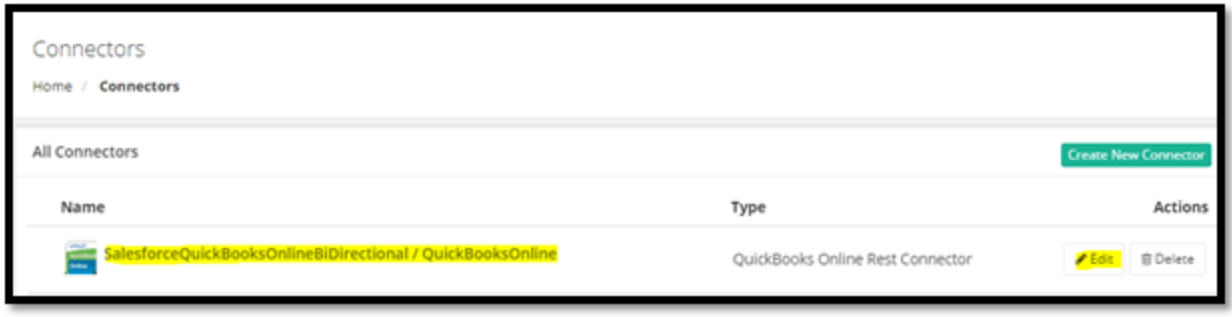

**Step 7: Keep logged in to your QuickBooks Online instance in the same window.**

**Note: Connect to the same instance of QuickBooks online which was connected previously.** 

**Step 8: After clicking on QuickBooks Online or Edit button, click on "Would you like to re-connect?"**

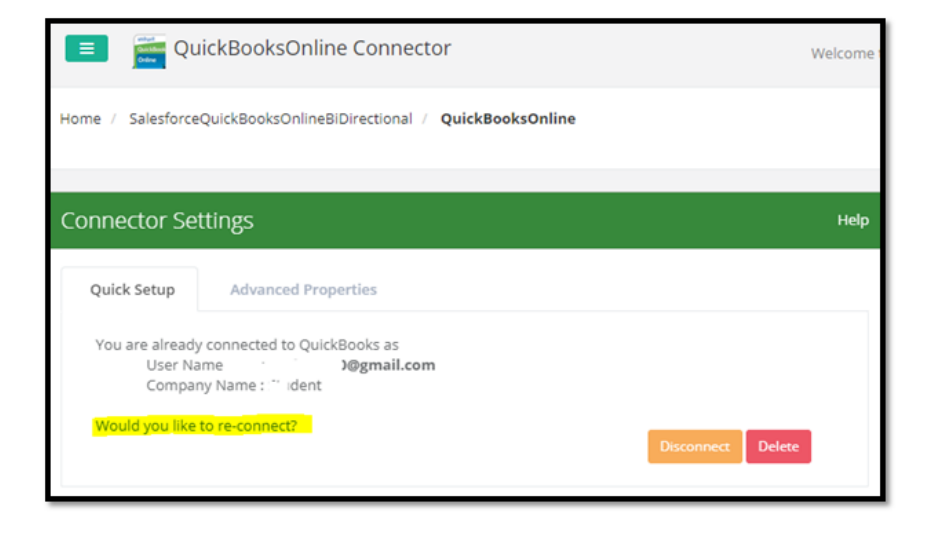

**Step 9: Select the environment as required (normally it would be Production/Developer Instance). Then, click on "Connect to QuickBooks" button.**

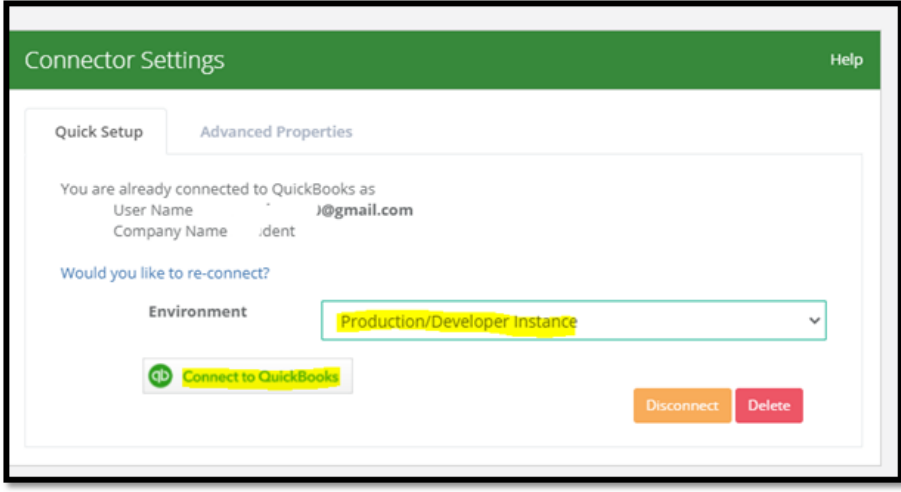

**Step 10: Click on the "Connect" button at the bottom right corner of the pop-up. You will get connected to the QuickBooks Online instance that is opened in the same window.**

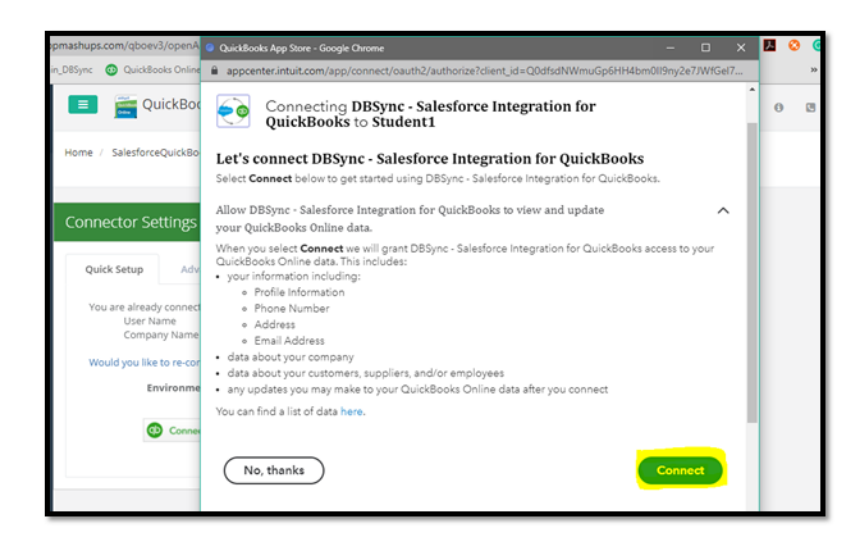

**Step 11: Click on Advanced properties. Then, save and validate the connection by clicking on the "Validate Connection" button.**

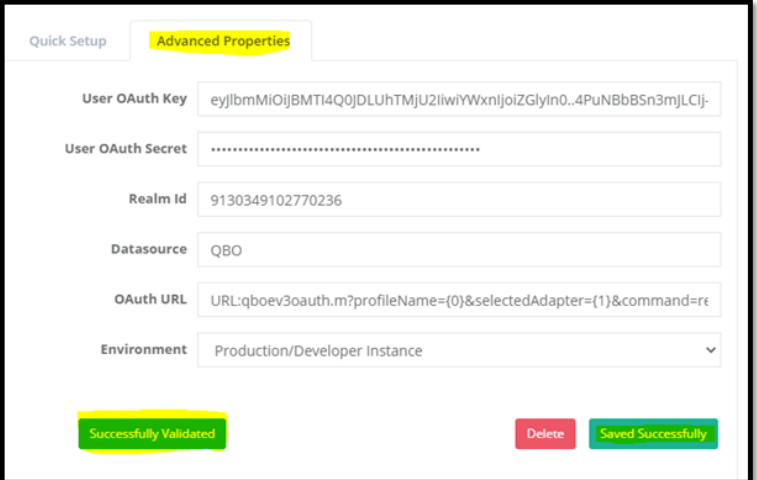